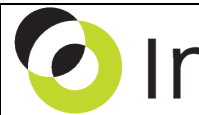

Intacct Management & Use: Processing of Online Payment Receipt The NDH Group, Ltd. February, 2014

**Overview & Objective** – The purpose of this I M & U is to demonstrate the processing of online payment receipts using Authorize.net or Paypal.This procedure succeeds **Configuring of Online Payment Receipt**.

**Procedural Note** – Intacct cannot currently process online payment receipt for *advances* (see Payment Method dropdown of the Receive Advances screen). Advances need to be processed directly with Authorize.Net or PayPal with the resulting receipt recorded as an after the fact transaction.

**Initial Preparation** – Prior to processing online receipts, account(s) with Authorize.Net and/or PayPal must be established. In addition, the configuration of Intacct must be completed. For accompanying information, refer to *Intacct Management & Use: Configuring of Online Payment Receipt*.

**Framework** – A general framework for processing Intacct credit card transactions is as follows:

- 1. **Create Customer Invoice(s)** Create customer invoice(s) as normally processed in the system.
- 2. **Receive a Payment** Use the AR Module activity "Receive a Payment" as outlined below. This activity will initiate a request to the payment gateway (Authorize.Net and/or PayPal), and apply an accepted card transaction to the customer invoice. Notification of acceptance or rejection will then be displayed.
- 3. **Report on Receipts** Info. specific to the results of the CC transactions are then accessible for review.
- 4. **Bank Deposit** For any system initiated and accepted charge card transaction, deposits are automatically posted to the operating account on-file with Authorize.Net and/or PayPal.

**Initial Navigation** – To navigate to the Select Invoices for Payment screen (from the Accounting Console): 1. Go to the Applications dropdown

- 2. Select the Accounts Receivable Module
- 3. Under Activities, click on the Receive a Payment (link)

**Selecting Customers for Charge Card Payment Receipt** – The title "Select Invoices for Payment" should appear in the upper left hand corner, entry as follows:

- **Payment Method** Select the "Online Charge Card" option from the dropdown
- **\*Customer** Select Customer the payment comes from

**Selecting Invoices for Processing of Online Payment Receipt** – The title "Select Invoices for Payment" should appear in the upper left hand corner, entry as follows:

- I. **Payment Information**
- **\*Receipt Date**  Enter a date *consistent with the \*Payment Date (below)*
- **\*Payment Date**  Enter a date the payment will be processed by the payment gateway
- **\*Payment Amount** Enter the amount to be applied to the invoice
- **\*Charge Card** Select a card for processing; the default customer card will appear in the dropdown with any additional on file card also available for selection.
- **Security Code** Enter the security code. Note: code is optional and for record keeping purposes only.

## II. **Available Invoices and Debit Memos**

- Mark the "Receive Full" checkbox for the invoice that the card transaction will be applied to...then...
	- o …In the "Amount Received" field enter the dollar amount of the charge card transaction to be processed. **Note:** After an amount is entered into the "Amount Received" field the checkbox for the invoice will automatically be **UNMARKED**. Do not **attempt to remark this checkbox** –it should remain unchecked.
		- $\Rightarrow$  When the charge card information is complete click the [Save] (button) (upper right hand corner)
		- $\Rightarrow$  Acceptance or rejection of an authorization will then be displayed on the screen

**Report on Online Payment Receipts** – Review charge card payment receipts using one of the following: 1. **Electronic Payments Screen** – Navigate to: Accounts Receivable Module > Electronic Payments (link)

- $\Rightarrow$  Successful transactions will return an Authorization Reference Number, and failed transactions will note the reason for the failure.
- 2. **Invoices Screen** Natigate to: Accounts Receivable Module > Invoices (link) > View (link) for invoice paid with CC > <Header> (tab) Amount Paid > View Details (link)

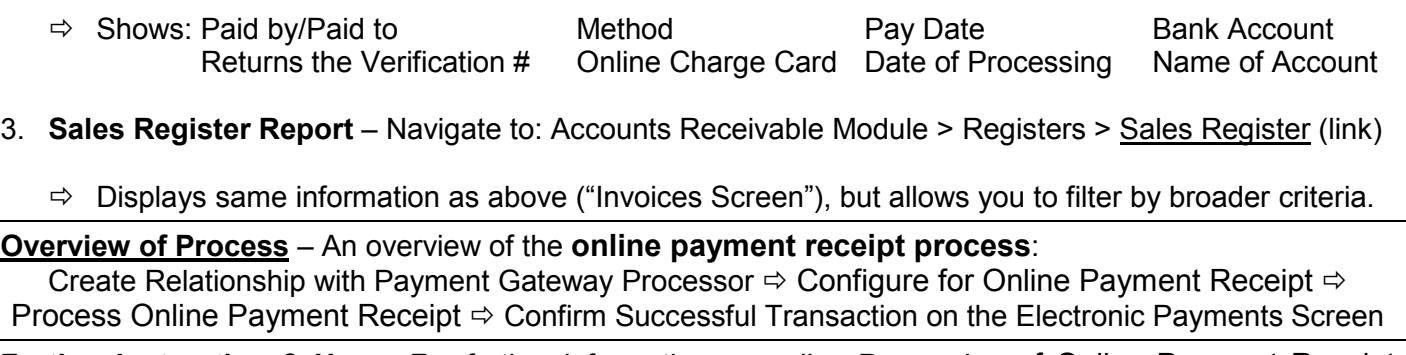

**Further Instruction & Use** – For further information regarding Processing of Online Payment Receipt contact The NDH Group, Ltd. at 312.461.0505 or on the web: [http://www.ndhcpa.com.](http://www.ndhcpa.com/)